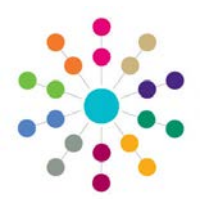

## **Create an Involvement Record Online**

Existing and New Involvements are accessed from the **CSS Home Page | My Involvements**.

Requirements for creating Involvement records are setup in **One** v4. These include Posts, Establishments and Service Team Administration. It is also necessary to populate Lookups and create Involvement Templates.

Settings defined in **One** v4 for Data Shielding, Data Panel and Access Control Lists will also be effective in **One** v4 Online. If data is withheld a message will be displayed in the field or panel.

To create an Involvement record, click **New**.

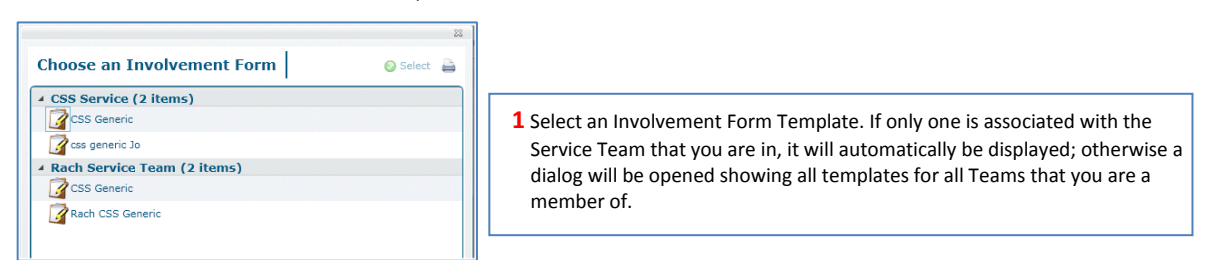

The Involvement process is displayed in a series of tab pages, **Involvement Details**, **CSS Generic**, **Caseworker(s)**, **Reasons/Outcomes**, **SEN Summary**, **Status History**. **Memo** and **UDF** tabs are also available. Send Data to ContactPoint is currently not in use. **\*** indicates mandatory fields.

**Links** available for Involvements includes HIVI; these options will not be available if your Service Team is not flagged to show this information.

Involvement Details CSS Generic Caseworker(s) Reasons/Outcomes SEN Summary Status History Memo UDFs Send Data to ContactPoint

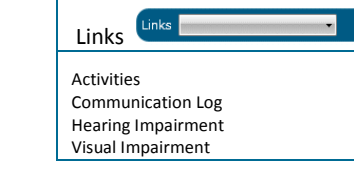

## **Involvement Details**

ment Detail **CSS Generic** New Involvement

SS Home > Inv

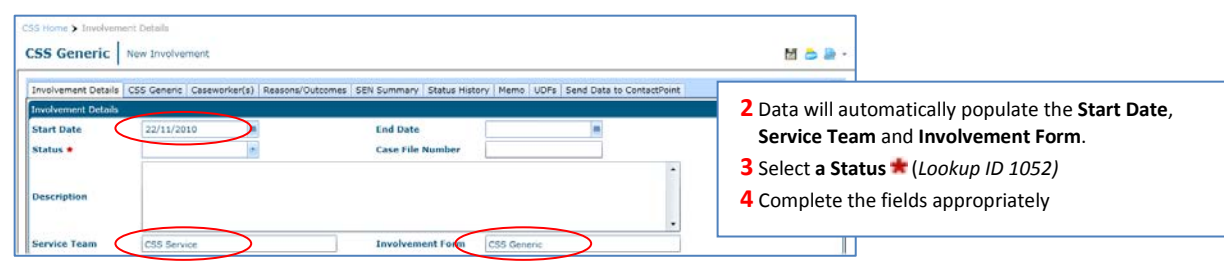

**Subjects**

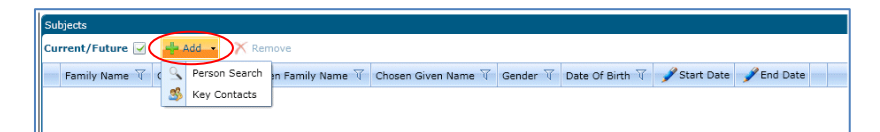

- Select a **Subject** by clicking the button and choosing the appropriate search function. Use the **Person Search** for a student. *See Reference Guide RG\_OnLine\_Person Search*.
- Highlight the required person and click **Select**. This process can be repeated for multiple subjects Involvement.

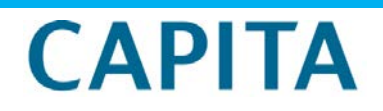

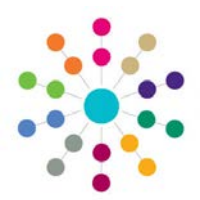

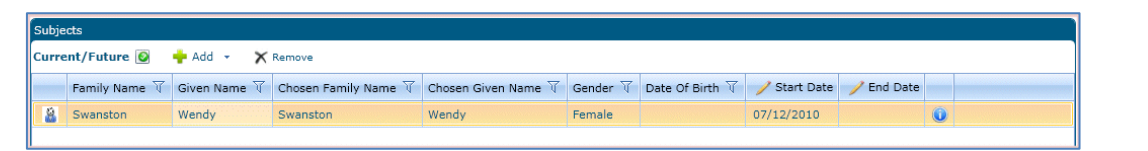

Details of the person can be viewed by clicking the **button.** For a student this will display **Identifiers**, eg Name, Gender, Person ID, **Student Details** and **School History**.

## **Involvement Form Tab**

This tab will assume the name of the selected Involvement Template, eg CSS Generic.

- Complete the Involvement fields with appropriate people.
- Select SEN / Medical Needs by clicking the **Chooser** button and dragging the required Needs into a box. A **Primary Need** must be selected before **Additional Needs** can be added.

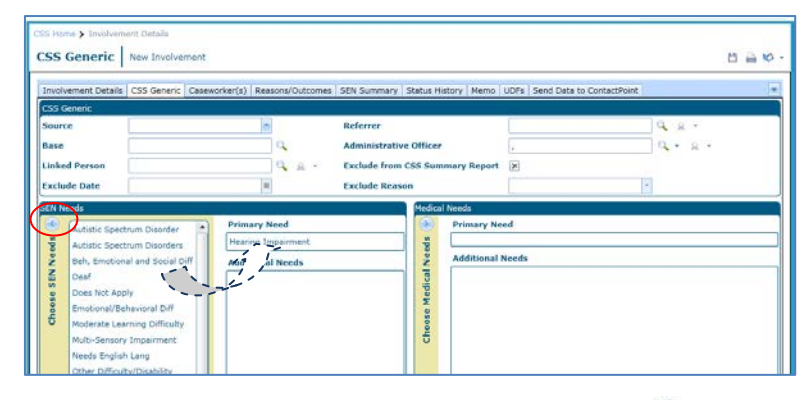

The **Chooser** button expands the chooser panel. To close the chooser click the **Chooser** button again.

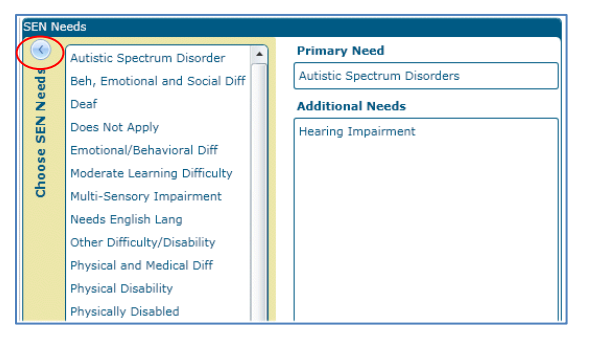

## **Other Tabs**

Select details in the other tabs to complete the Involvement record. At least one **Caseworker** (if not automatically populated by you) must be selected and an **Involvement Reason** is **\***mandatory.

On  $\blacksquare$  SAVE: the system updates the:

Caseworker's MY INVOLVEMENTS list SOCIAL NETWORK for the Student/Person CHRONOLOGY Event Summary for the Student/Person

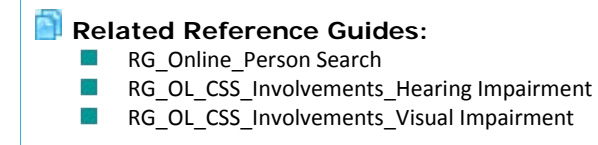

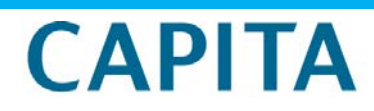

IMPORTANT NOTE: © Capita Business Services Ltd. 2018. All rights reserved. No part of this publication may be reproduced, photocopied, stored on a retrieval system, translated or transmitted without the express written consent of the publisher. For more detailed instructions refer to the online help file. You can contact the Service Desk via My Account. This guide is based on the version of the software (3.50) in use at the time of publication.